# **TATA CARA MEMBUAT WATERMARK LAPORAN PKL**

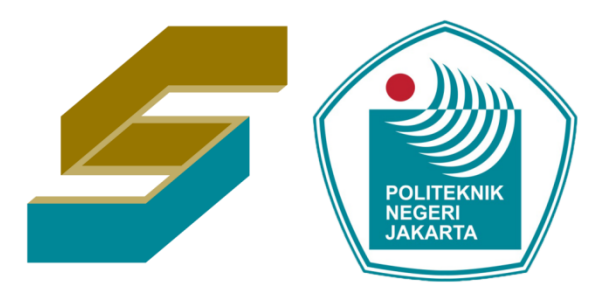

# **CIVIL ENGINEERING POLITEKNIK NEGERI JAKARTA**

Beberapa komponen yang harus disiapkan :

- 1. Laporan PKL anda.
- 2. Siapkan gambar Watermarknya, Silahkan download di link berikut

<https://sipil.pnj.ac.id/readmore/608102b4c0757661417db125/pustaka-pkl>

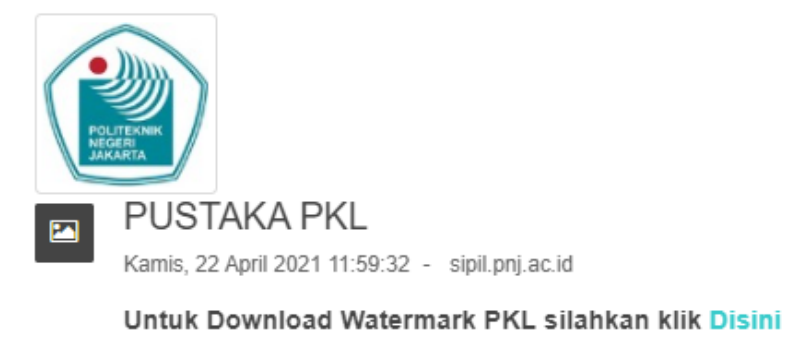

Berikut ini adalah halaman Koleksi Pustaka PKL Jurusan Teknik Sipil Poiteknik Negeri Jakarta

Langkah selanjutnya, silahkan anda buka Laporan PKL anda.

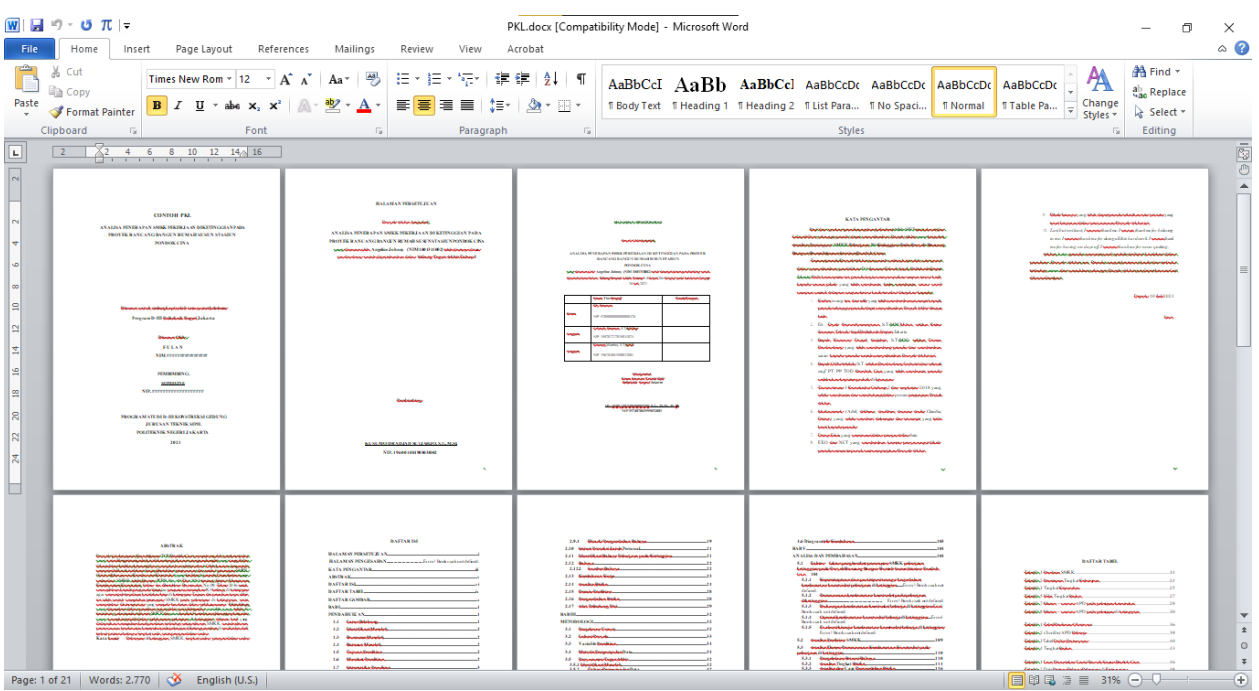

### Lalu kita pilih menu *PAGE LAYOUT*

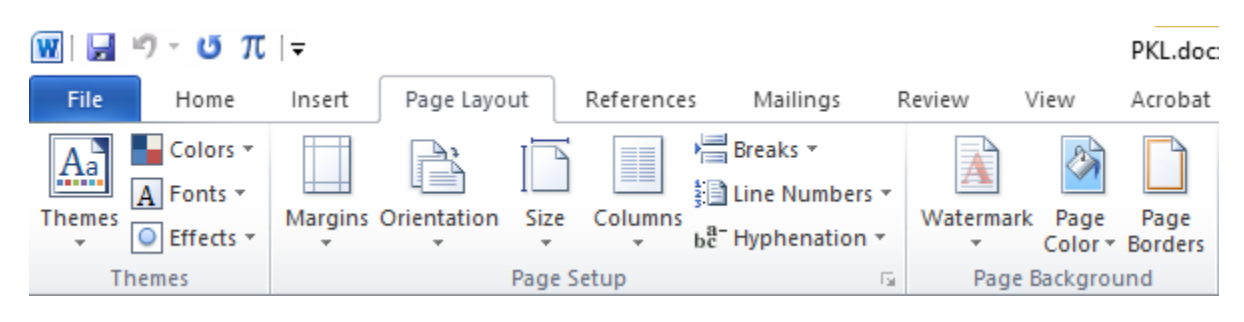

### Setelah itu pilih *WATERMARK* **->** *COSTUME WATERMARK*

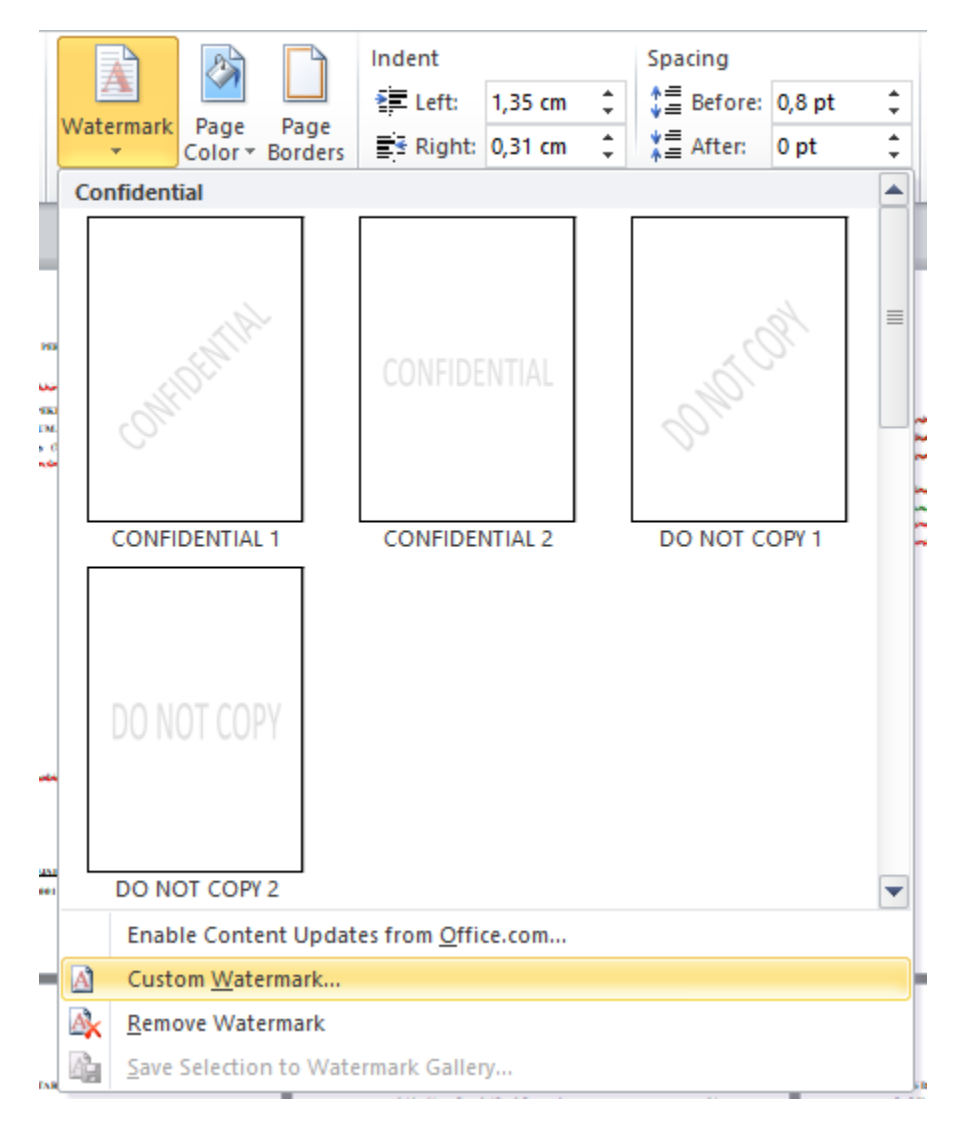

Setelah itu akan muncul pop up seperti ini

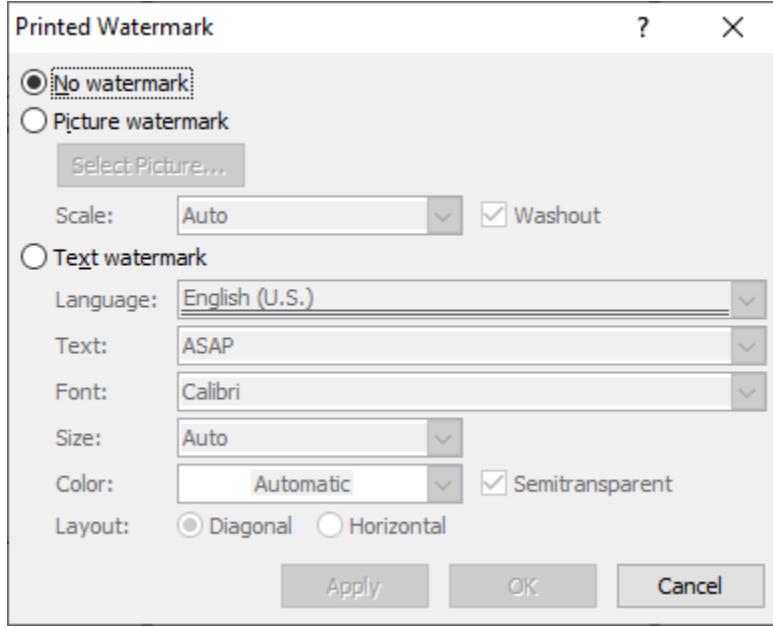

## Selanjutnya klik *PICTURE WATERMARK -> SELECT PICTURE*

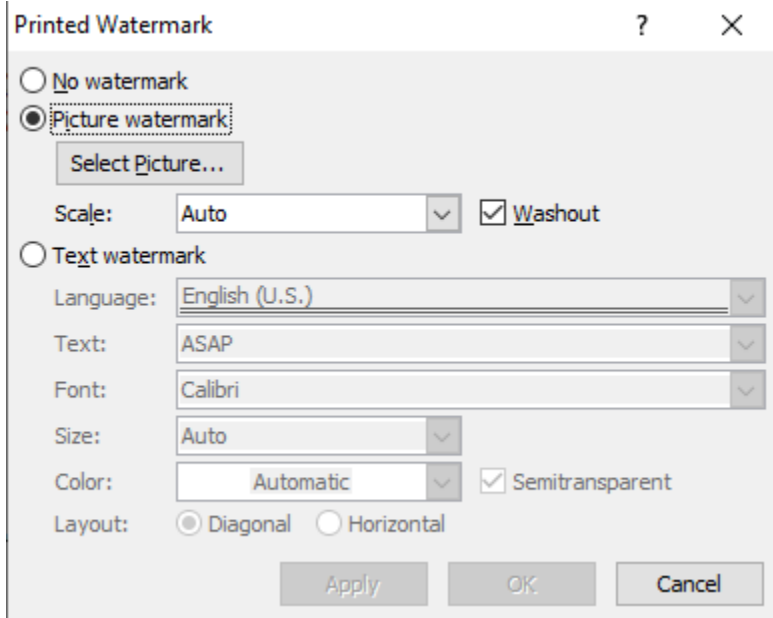

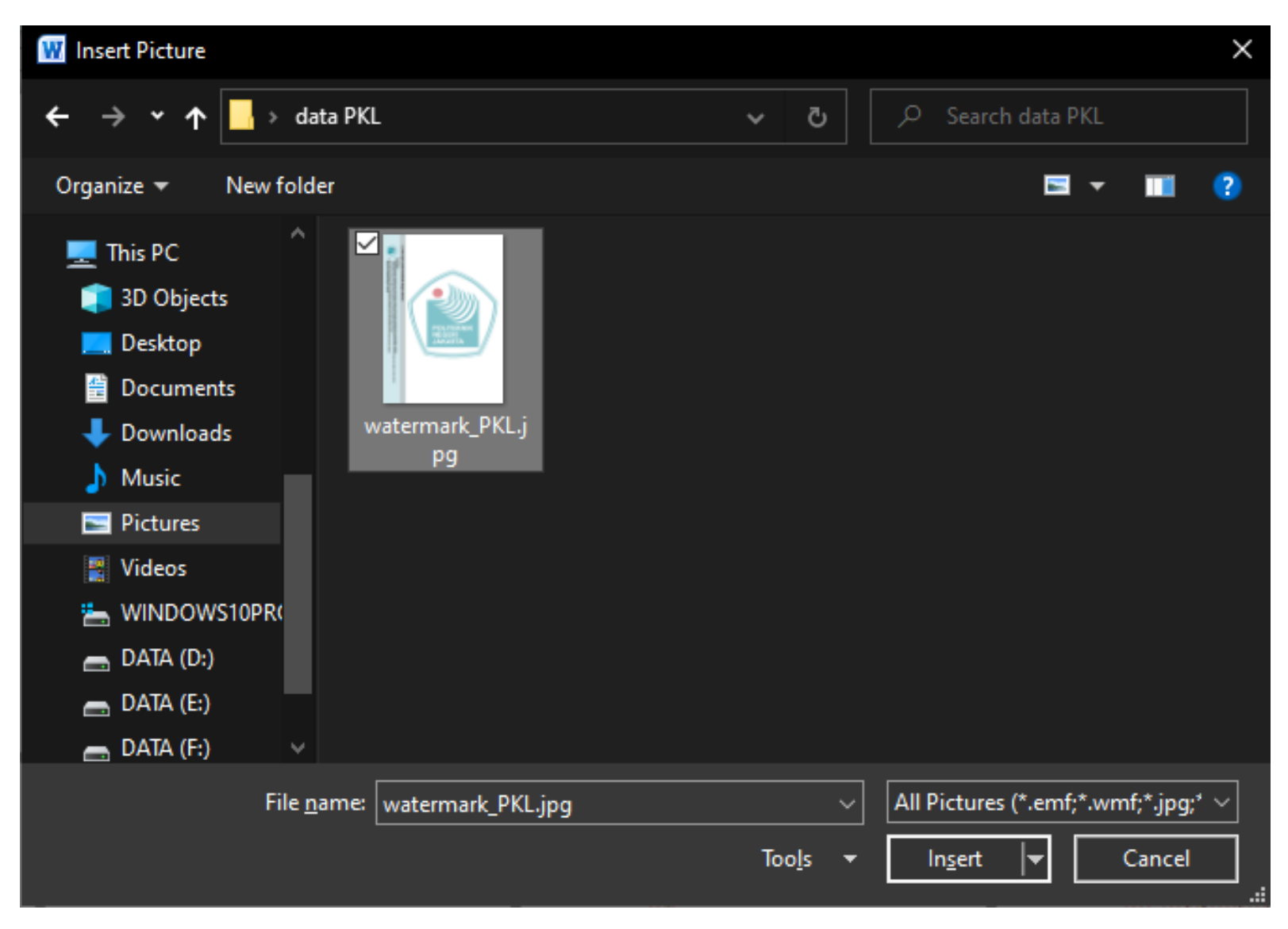

Setelah itu kita cari gambar Watermark PKL yang sudah kita siapkan, klik gambarnya, lalu klik insert

Setelah itu akan muncul pop up seperti ini

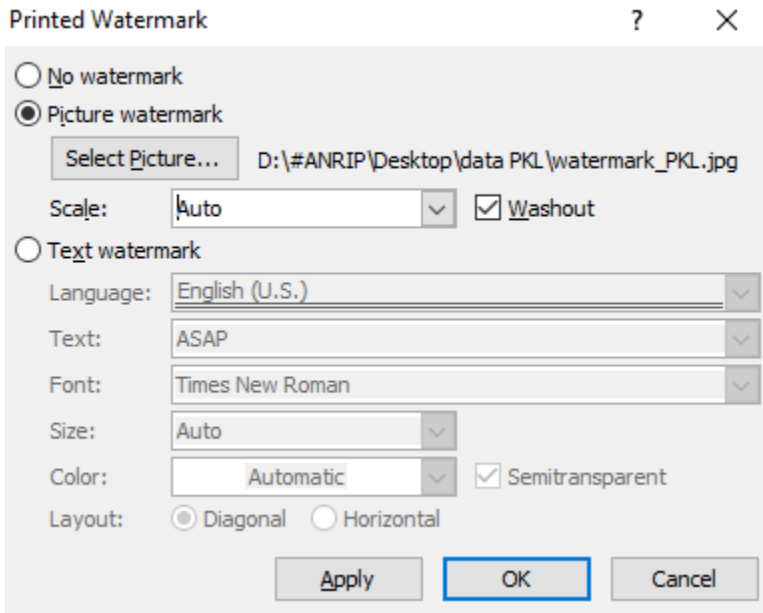

Selanjutnya kita setting *SCALE 100%,* lalu hapus centang *WASHOUT,* lalu klik **OK**

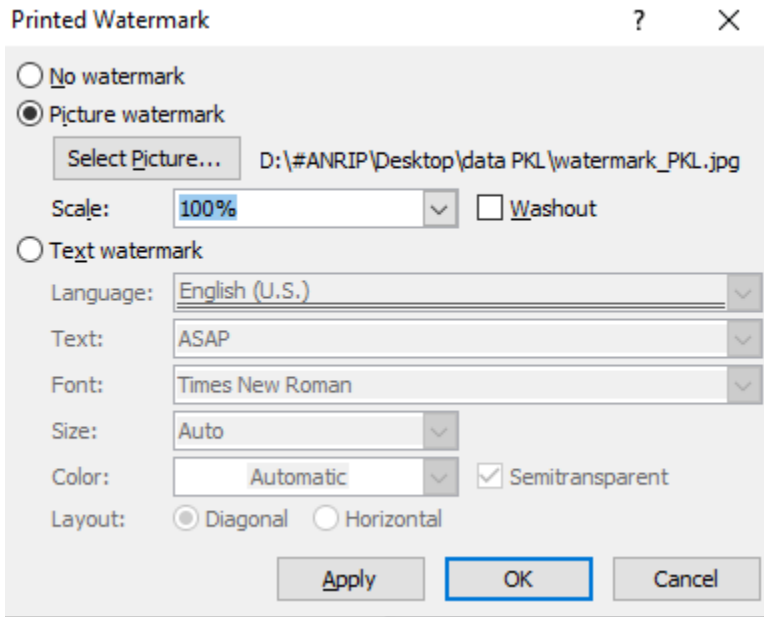

#### WATERMARK LAPORAN PKL Sudah Selesai dibuat..

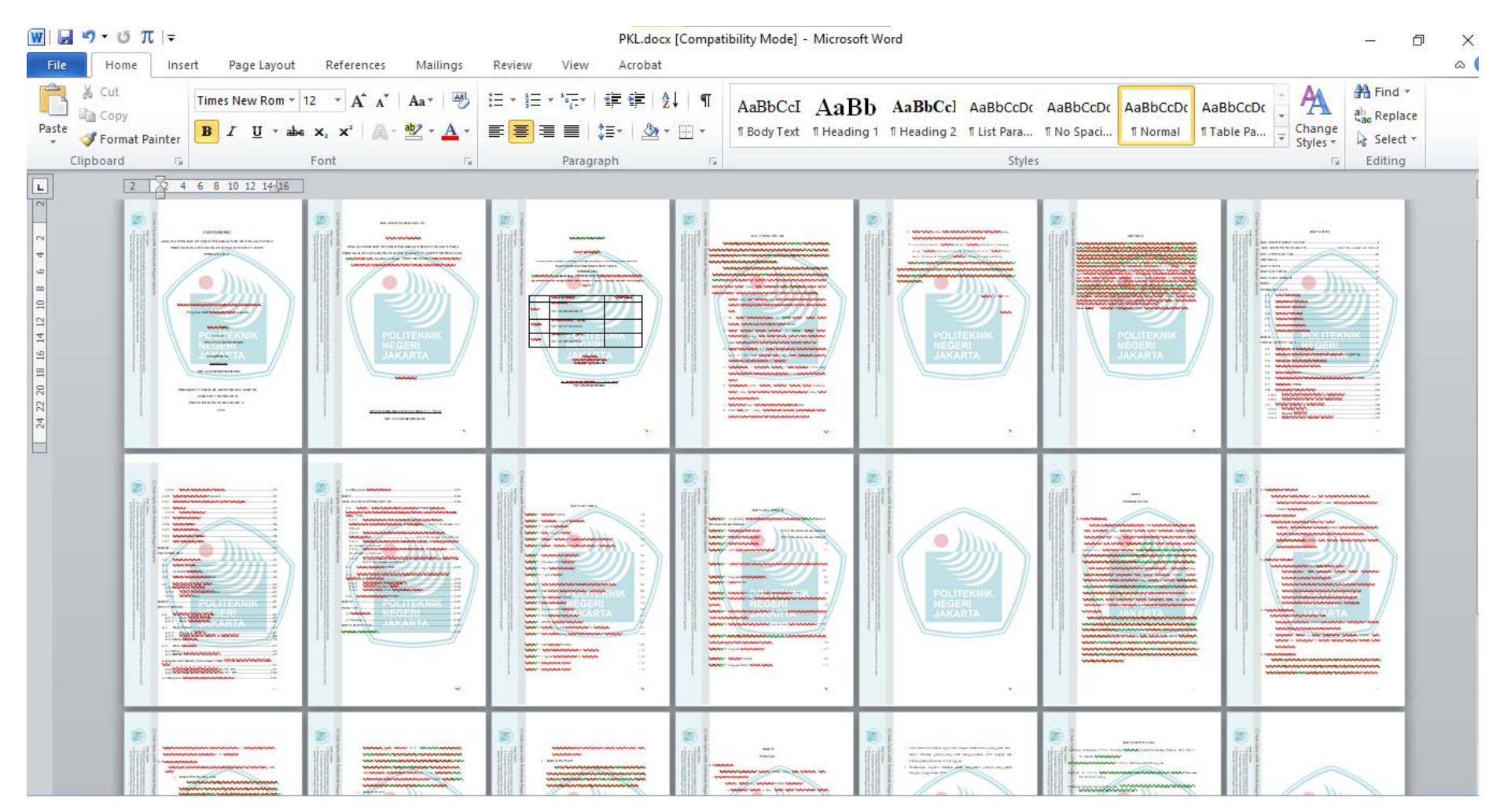